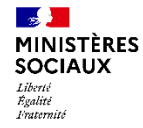

# **RenfortRH-Crise**

Guide d'utilisation pour les professionnels – Avril 2021

Application de gestion de crise du ministère des Solidarités et de la santé

*Attention l'application est à utiliser sur tout navigateur sauf Internet Explorer*

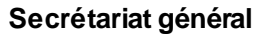

**Direction du numérique**

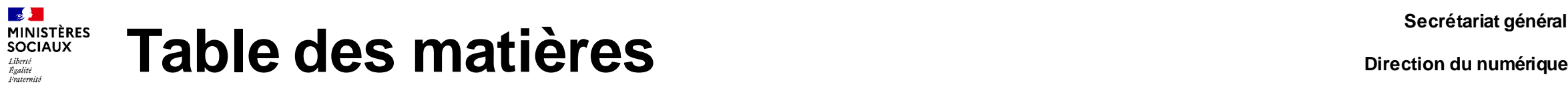

### **[Généralités](#page-2-0)**

### **[Je n'ai pas de compte](#page-3-0)**

- [Créer son compte](#page-9-0)
- [Activer son compte](#page-9-0)
- [Lien d'activation non reçu ou expiré](#page-10-0)

### **[Modifier votre fiche](#page-15-0)**

### **[Suivi de votre proposition de renfort](#page-17-0)**

### **[J'ai déjà un compte ou j'avais rempli une fiche](#page-11-0)**

- [Se connecter](#page-12-0)
- [Mot de passe inconnu ou oublié](#page-14-0)

<span id="page-2-0"></span>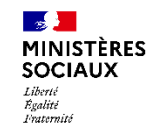

# **Fonctionnement général**

- $\triangleright$  Cette application a été mise en place pour permettre une régulation et une priorisation des besoins de renforts en situation de crise. **Ce n'est pas une plateforme d'emploi**.
- L'inscription sur la plateforme fait désormais l'objet d'une création d'un compte personnel, permettant la mise à jour des informations et des dates de disponibilité. D'ici la fin avril, une fonctionnalité supplémentaire sera mise en place : un bouton « disponible/indisponible » pour permettre l'actualisation rapide du statut.

*A noter que les professionnels déjà inscrits sur la plateforme bénéficieront de la création automatique d'un compte, qui pourra être mis à jour lors de leur prochaine connexion.*

- $\triangleright$  Les établissements déposent leurs besoins et peuvent accéder aux candidatures de professionnels de santé qui ont accepté de se mobiliser pour la crise en cours, répondant aux critères de leurs besoins
- $\triangleright$  Cet accès aux candidatures se fait soit de manière directe, soit après priorisation des ARS en gestion de crise avancée.
- **C'est à l'établissement de contacter le professionnel**
- **Le candidat retenu reçoit un email reprenant l'accord de la mission lors de la validation de l'accord par l'établissement**

**Secrétariat général Direction du numérique**

Je n'ai pas de compte

**Un seul compte par email**

# **RenfortRH-Crise Je n'ai pas de compte**

<span id="page-3-0"></span> $\mathbb{R}$ **MINISTÈRES** 

Liberté<br>Égalité<br>Fraternité

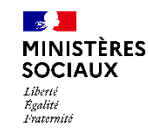

#### Créer son compte –  $1/5$  **Direction du numérique Direction du numérique**

1 Se rendre sur la page d'accueil de la plateforme Renfort RH Crise, à l'adresse suivante : **<https://renfortrh.solidarites-sante.gouv.fr/>**

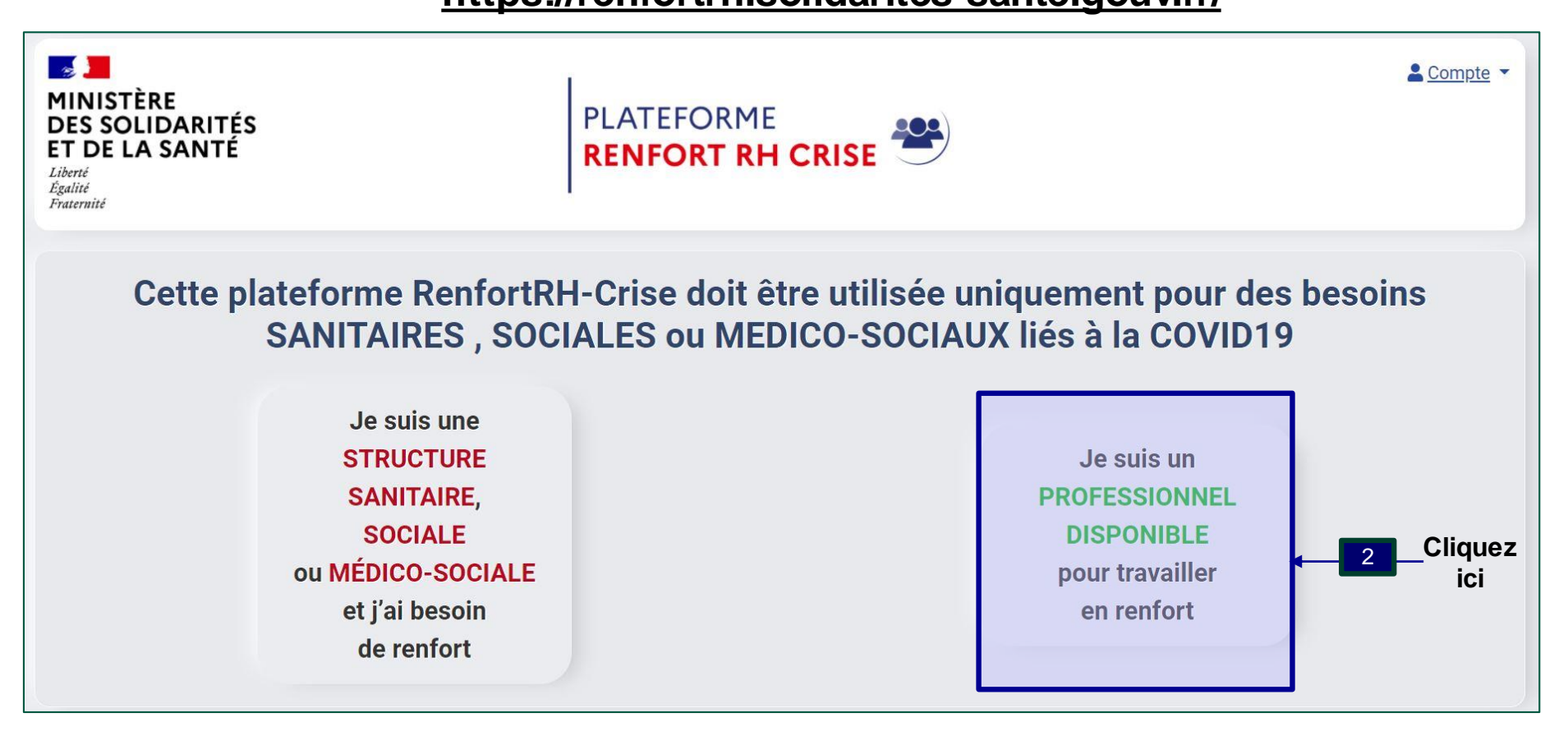

*Attention l'application est à utiliser sur tout navigateur sauf Internet Explorer*

**Si vous aviez déjà rempli un formulaire : votre compte a été initialisé. Pour y accéder, il faut suivre la procédure de mot de passe oublié : [cliquez ici pour plus de détail](#page-14-0)**

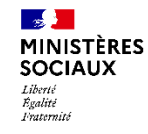

#### Créer son compte –  $2/5$  Direction du numérique **Direction du numérique**

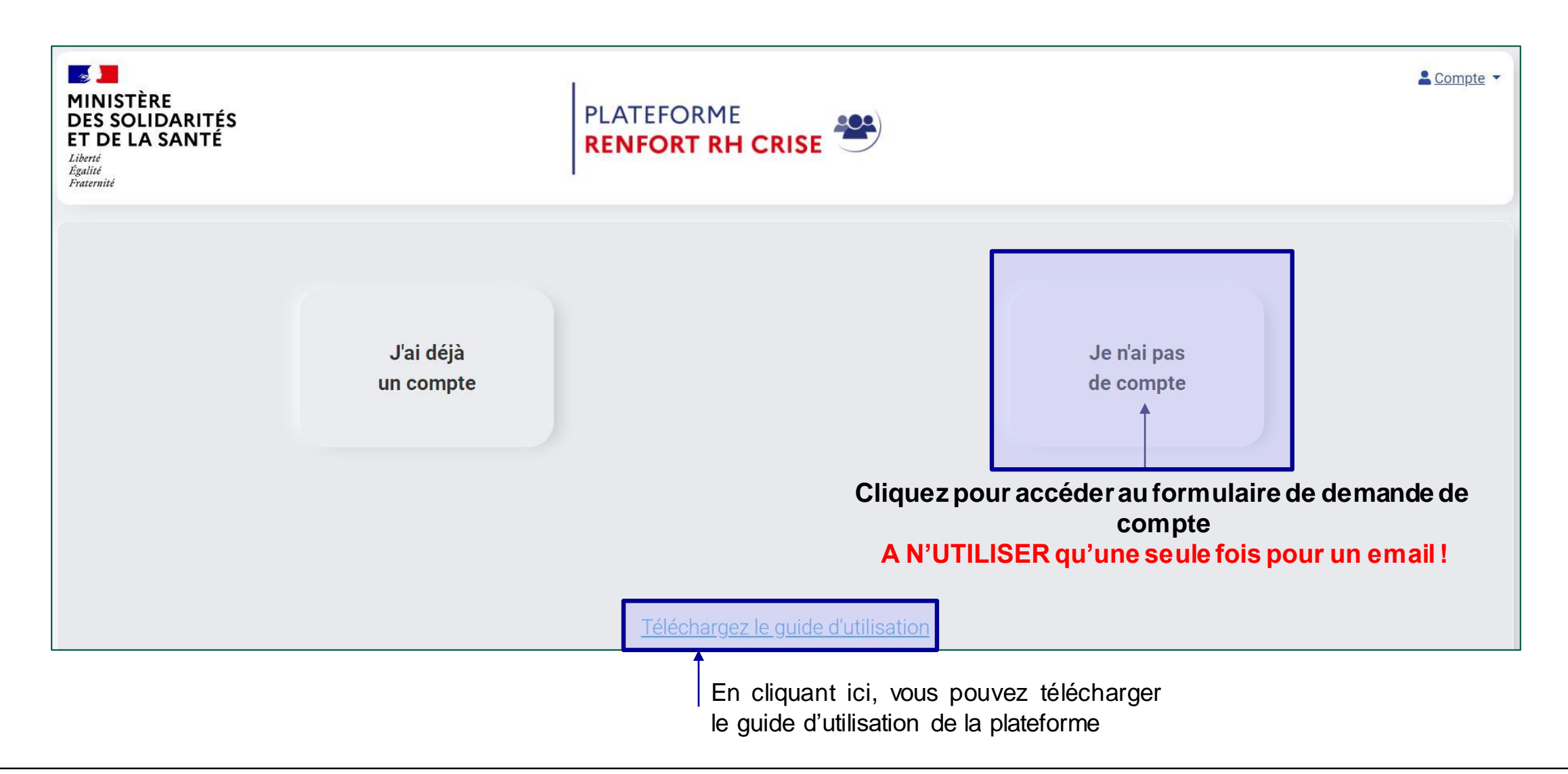

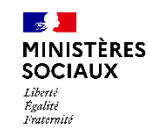

Créer son compte –  $3/5$ <sup>Secrétariat général</sup>

**Direction du numérique**

**Renseignez à minima tous les champs marqués d'une \***

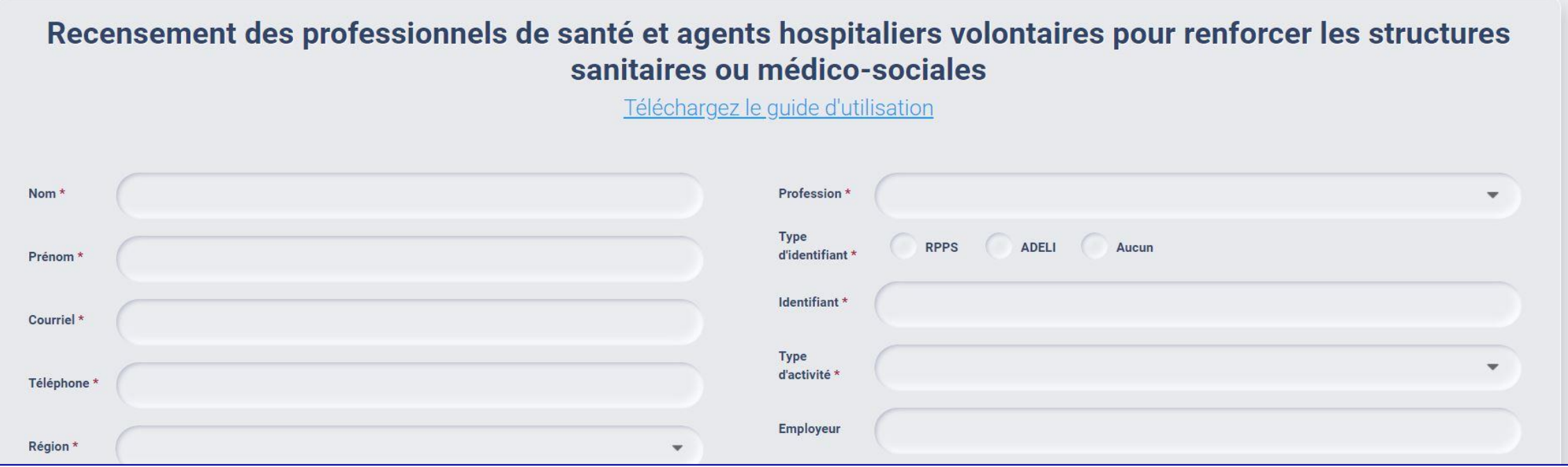

- **Email** : vérifier que celle-ci est correct. Vous recevrez un accusé de réception [noreply-renfortrh@sante.gouv.fr.](mailto:noreply-renfortrh@sante.gouv.fr) Vérifiez dans vos indésirables. Si vous n'avez pas reçu de confirmation, il y a peut être une coquille dans votre saisie.
- □ Région : choisir la région ou vous souhaitez être mobilisé en priorité. Cela n'est pas forcément votre zone de résidence principale ou d'étude. C'est cette information qui orientera votre demande.
- □ Profession : choisir la profession que vous exercez ou que vous étudiez. Le statut étudiant sera à remplir dans le type d'activité. Si vous ne trouvez pas votre profession dans la liste et que **vous avez une autorisation exceptionnelle de vacciner** : choisissez « profession éligible pour vacciner ».
- **Identifiant**: choisir le type d'identifiant professionnel que vous possédezen cliquant sur le rond à gauche du libellé
- **□ Employeur**: n'hésitez pas à mentionner votre ancien employeur pour les retraités ou les personnes sans emploi.

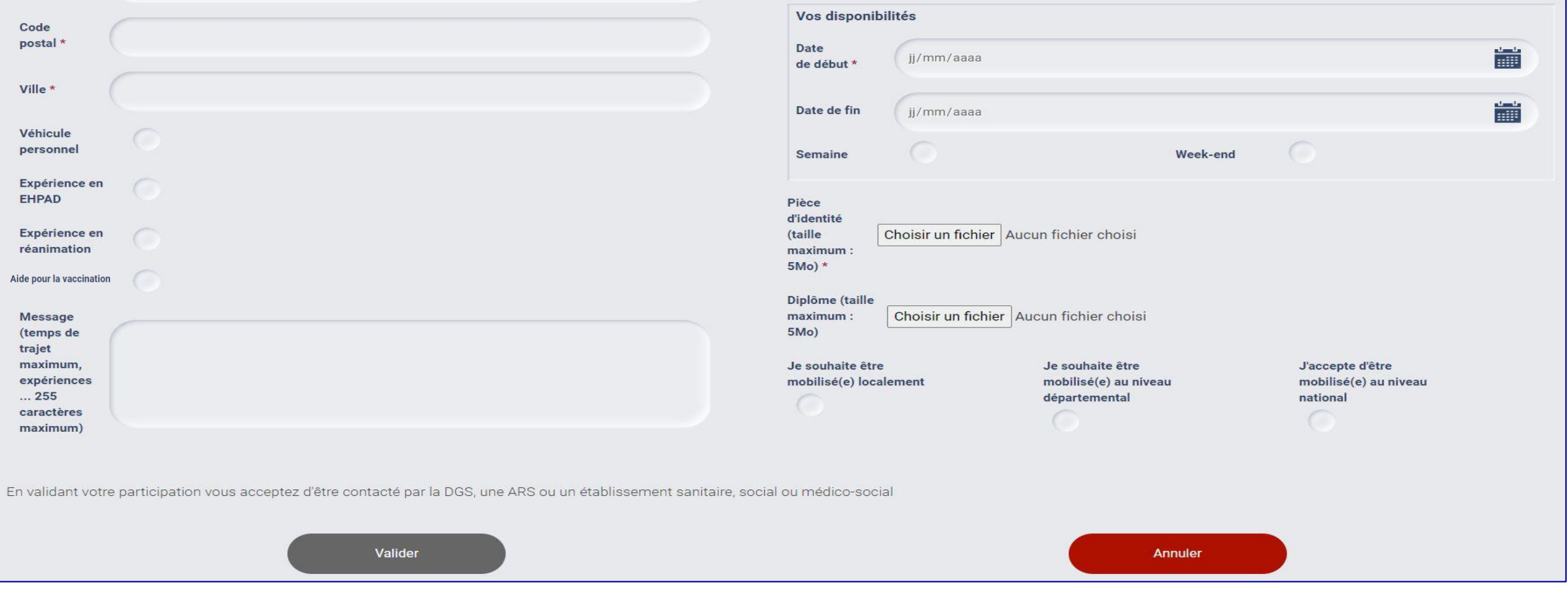

- **Véhicule personnel** : cliquer si vous en avez un.
- **Expérience EHPAD/ Réanimation/ Vaccination :** cliquer si vous en possédez une ou plusieurs.
- **Disponibilités** : celle de début est obligatoire. Si vous n'avez pas de période réellement défini, laissez la date de fin vide. Si vous êtes disponibles sur plusieurs périodes interrompues, il faut faire plusieurs dépôts de formulaire.
- **Semaine** : permet d'indiquer que vous êtes disponible la semaine / **WE** : permet d'indiquer que vous êtes disponible le weekend. Si vous l'êtes les 2, il faut choisir les 2.
- Les PJ ont une taille maximum. Si la pop-up post validation ne s'affiche pas, cela peut venir d'une volumétrie trop importante.
- **La zone commentaire est restreinte à 255 commentaires** mais elle permet de donner des informations complémentaires sur votre expérience, mobilité, disponibilité… Le candidat retenu reçoit un email reprenant l'accord de la mission lors de la validation de l'accord par l'établissement
- **Je souhaite être mobilisé(e) localement** : ville, département, région (à préciser dans commentaire)
- précédemment) **Je souhaite être mobilisé(e) nationalement :** pour aller prêter main forte où la demande est la plus critique, au delà de votre région (renseignée précédemment) **8**

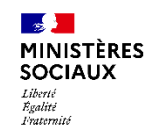

## Créer son compte – 5/5

- $\triangleright$  Les champs avec une  $*$  sont obligatoires.
	- Le bouton « valider » reste gris tant que tous les champs obligatoires ne sont pas renseignés
	- Le bouton passe alors en vert.
- Lorsque vous cliquez sur valider, il repasse en gris le temps de l'enregistrement de votre candidature.
	- Une fenêtre « pop-up » de confirmation s'ouvre.
	- Vous recevrez un email de confirmation d'enregistrement de candidature
	- Vous recevrez un email pour créer le mot de passe d'accès à votre compte

Si jamais cela ne se produit pas et que le bouton « Valider » repasse en vert : il y a un problème d'enregistrement sur la pièce jointe. Procédez à la vérification de la pièce jointe (format .pdf, .doc, .docx, .jpg ; taille maximale de 5 Mo) et cliquez de nouveau sur « Valider » *pour soumettre votre candidature.*

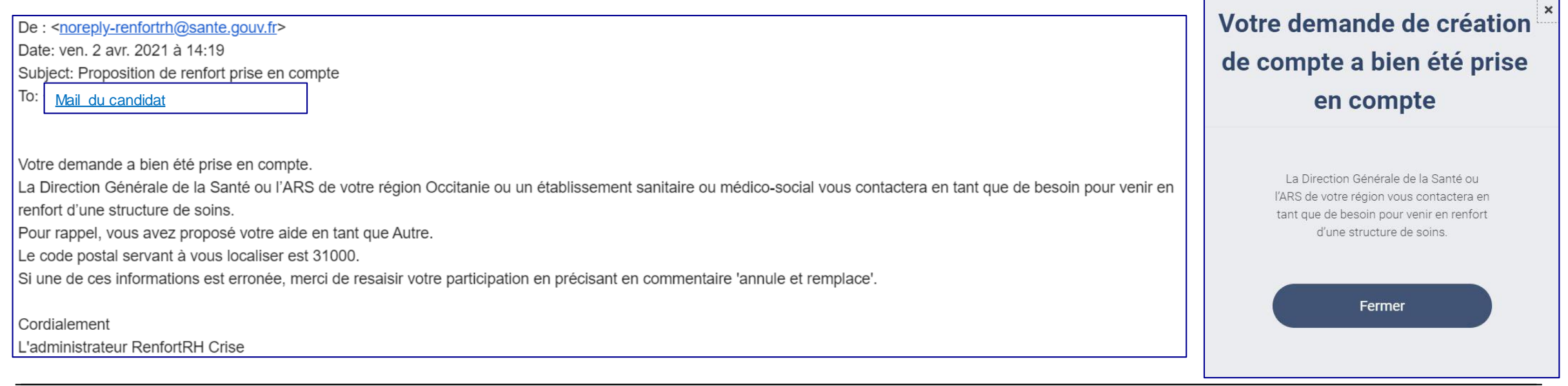

<span id="page-9-0"></span>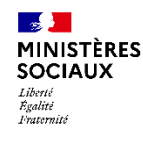

## **Activer le compte et choisir le mot de passe**

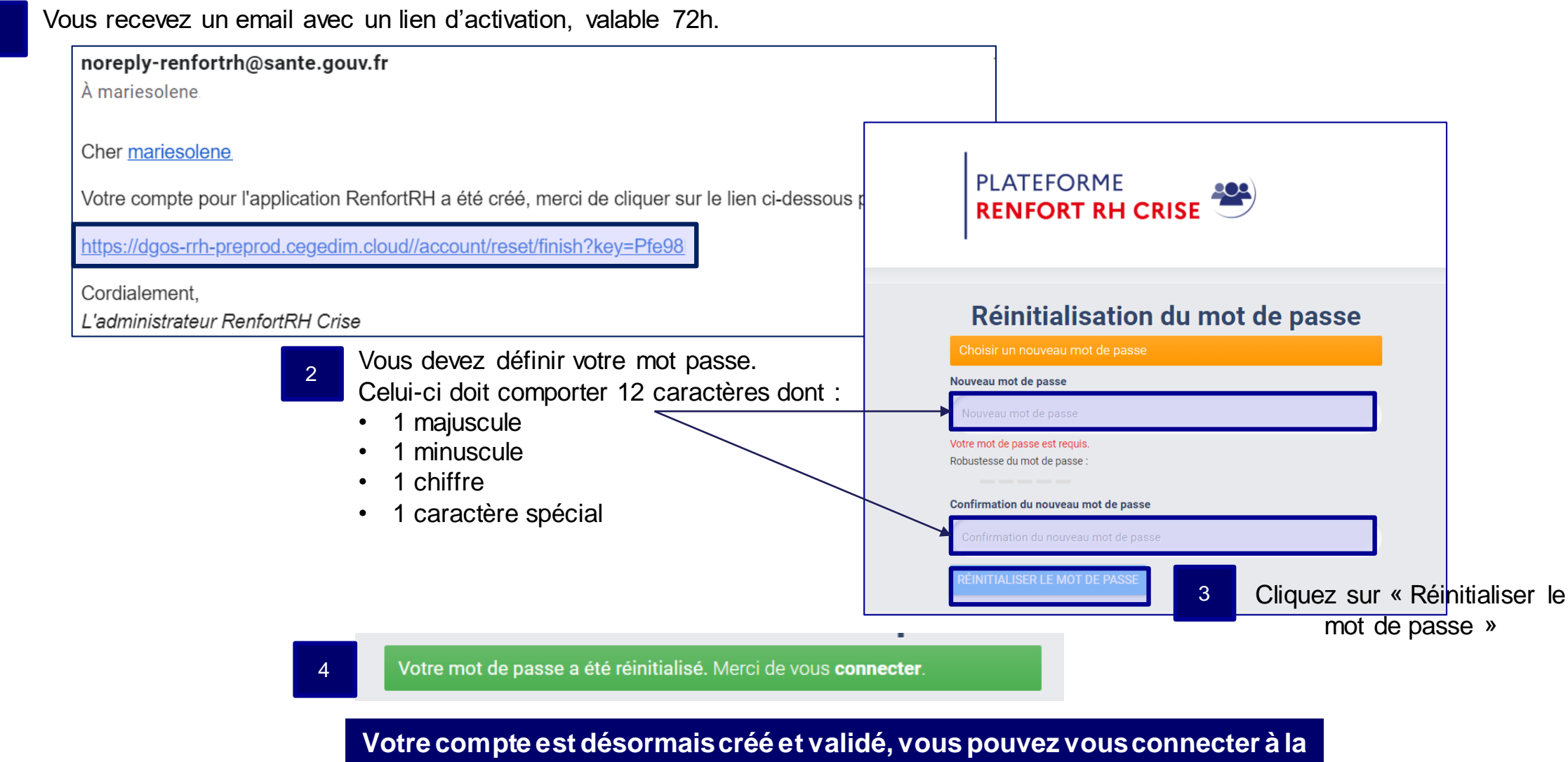

**plateforme RenfortRHen cliquant sur « connecter »**

## **Lien d'activation non reçu ou délai dépassé**

**MINISTÈRES SOCIAUX** Liberté<br>Égalité<br>Fraternité

<span id="page-10-0"></span> $\frac{1}{2}$ 

1

A partir de la fenêtre d'authentification, cliquez sur « Avez-vous oublié votre mot de passe ou perdu/non reçu le lien d'activation »? Ou rendez-vous directement à l'adresse suivante :<https://renfortrh.solidarites-sante.gouv.fr/account/reset/request>

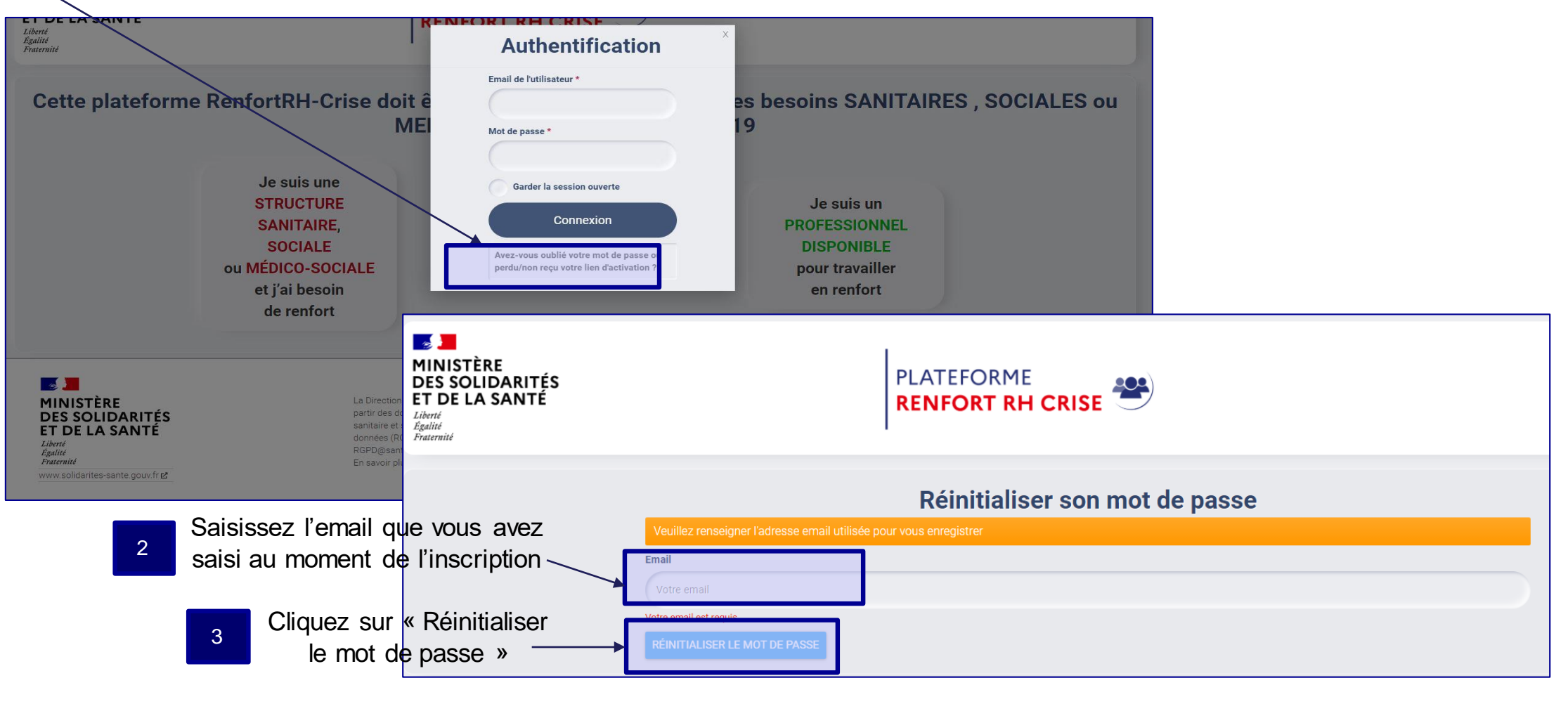

**Vous recevrez dans les minutes qui suivent un email avec un lien, valide 72h, vous permettant de définir votre nouveau mot de passe** <sup>4</sup>

**Secrétariat général Direction du numérique**

J'ai déjà un compte

# **RenfortRH-Crise J'ai déjà un compte**

<span id="page-11-0"></span> $\mathbb{R}$ **MINISTÈRES**<br>SOCIAUX

Liberté<br>Égalité<br>Fraternité

**12**

<span id="page-12-0"></span>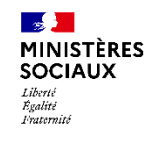

## **Se connecter - 1/2**

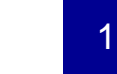

Se rendre sur la page d'accueil de la plateforme Renfort RH Crise, à l'adresse suivante :

**<https://renfortrh.solidarites-sante.gouv.fr/>**

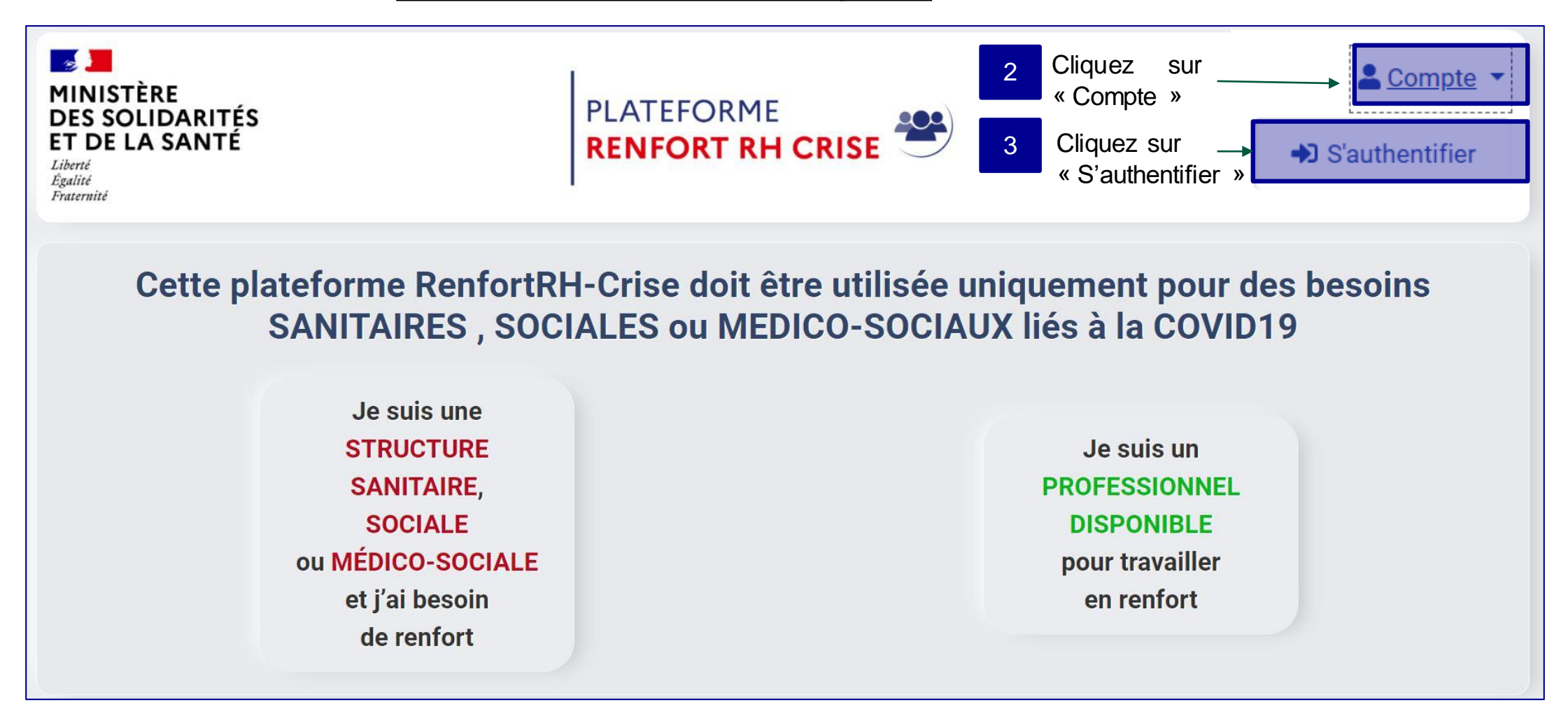

*Attention l'application est à utiliser sur tout navigateur sauf Internet Explorer*

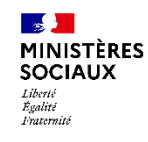

## **Se connecter - 2/2**

La fenêtre suivante s'ouvre : vous devez renseigner l'adresse mail utilisé pour la création du compte et votre mot de passe

1

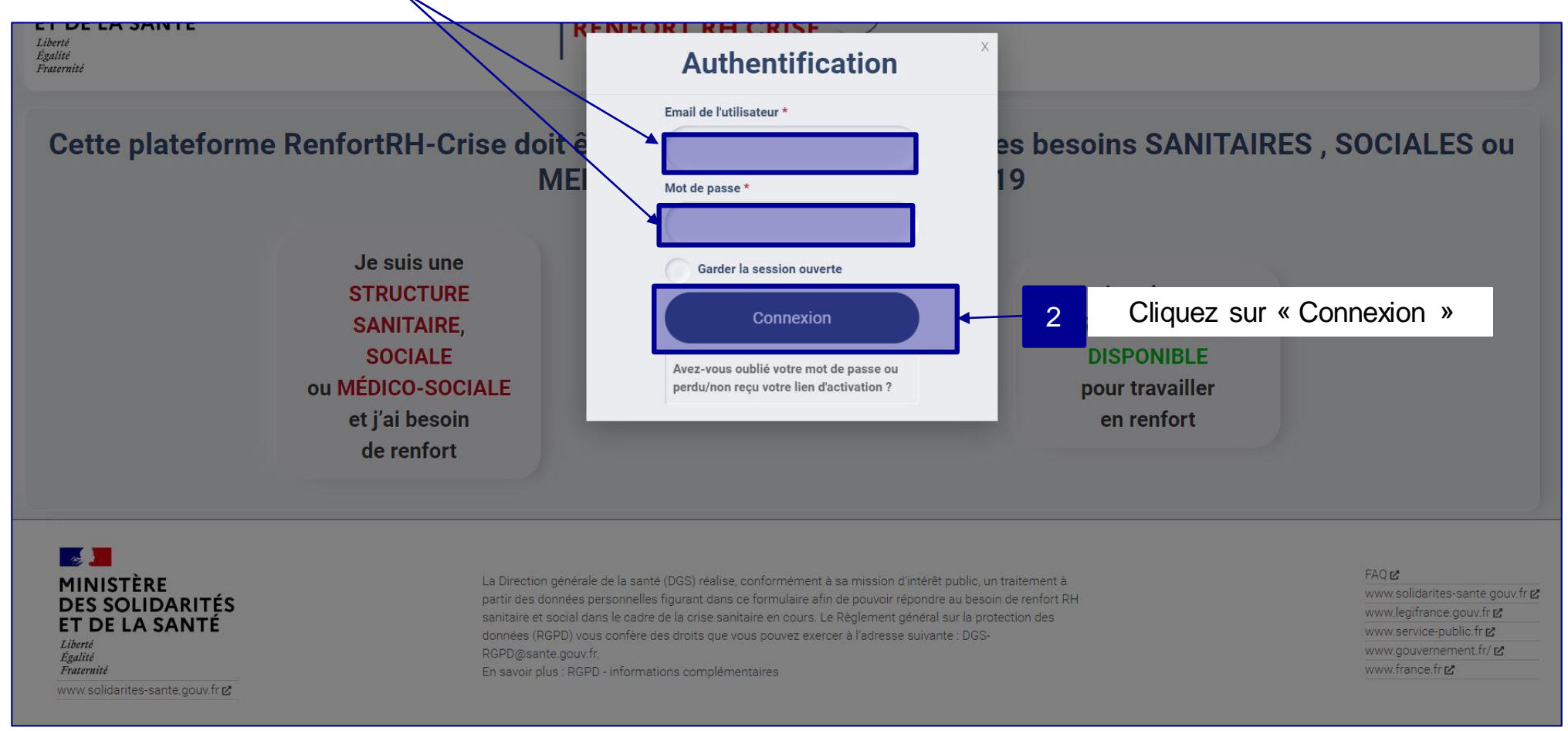

## **Mot de passe inconnu ou oublié**

<span id="page-14-0"></span> $\frac{1}{2}$ **MINISTÈRES SOCIAUX** Liberté<br>Égalité<br>Fraternité

1

A partir de la fenêtre d'authentification, cliquez sur « Avez-vous oublié votre mot de passe ou perdu/non reçu le lien d'activation »? Ou rendez-vous directement à l'adresse suivante :<https://renfortrh.solidarites-sante.gouv.fr/account/reset/request>

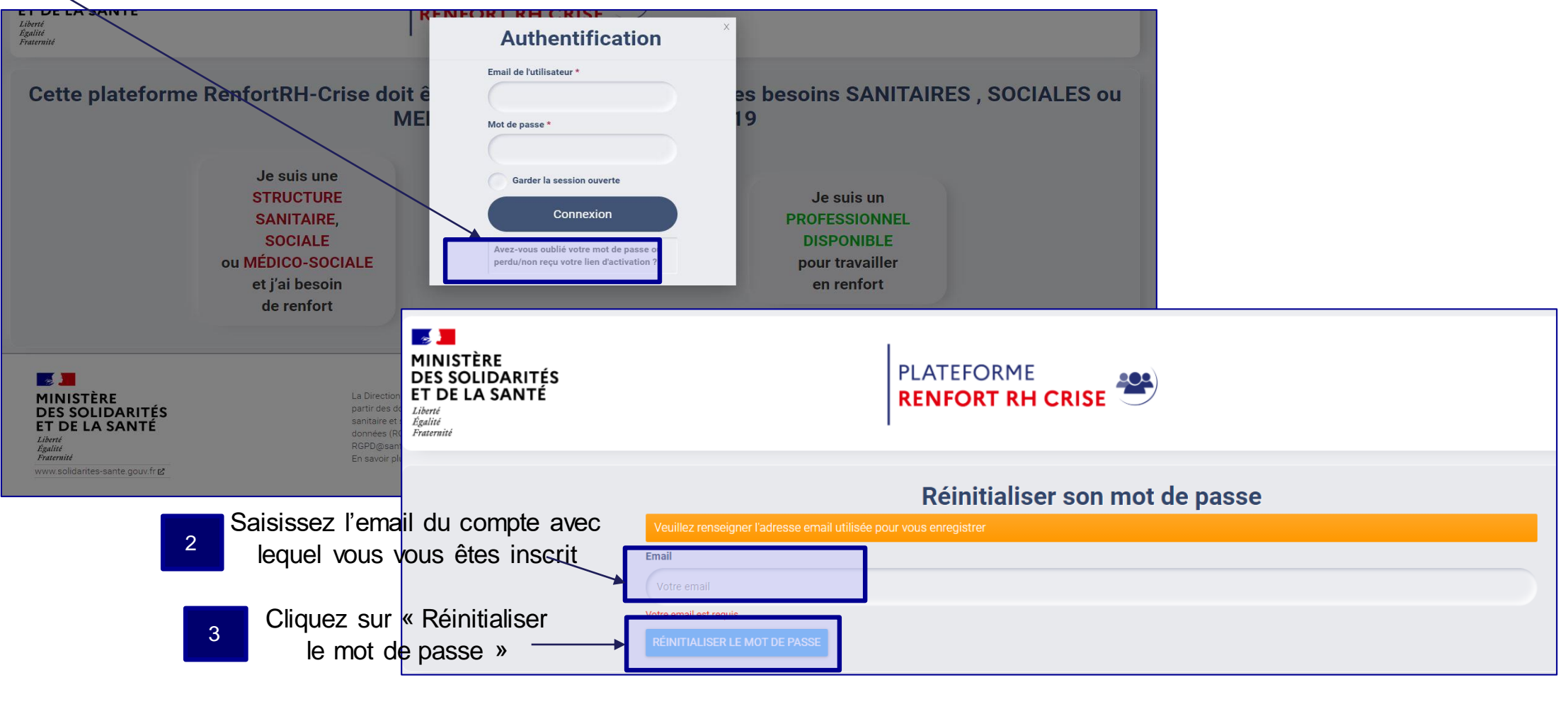

**Vous recevrez dans les minutes qui suivent un email avec un lien, valide 72h, vous permettant de définir votre nouveau mot de passe** <sup>4</sup>

<span id="page-15-0"></span>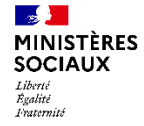

# **RenfortRH-Crise Modifier sa fiche**

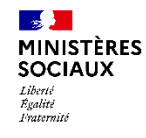

## **Modifier ses informations Secrétariat général**

#### **Après vous être connecté, votre fiche apparaît**

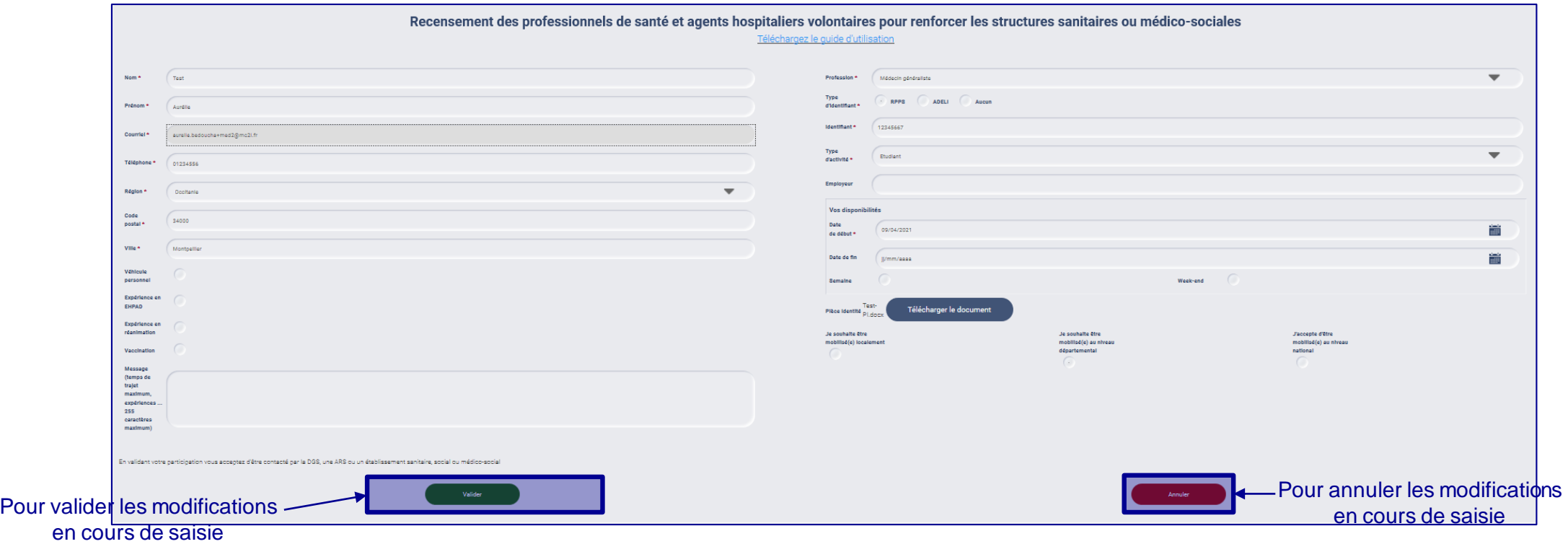

- Vous pouvez modifier l'ensemble des champs, à l'exception de votre adresse email.
- N'oubliez pas de cliquer sur « Valider » pour enregistrer vos modifications

**N'hésitez pas à remettre régulièrement votre fiche à jour, notamment sur vos dates de disponibilité**

<span id="page-17-0"></span>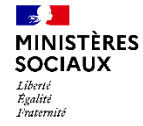

# **RenfortRH-Crise Suivi de votre proposition de renfort**

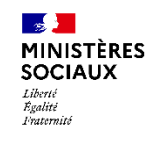

# Suivi de votre proposition de renfort **Direction du numérique**

#### A la suite de la création de votre compte, vous pourrez recevoir 2 emails de la plateforme afin de vous informer du suivi de votre proposition de renfort

#### **>> Si l'ARSpousse votre candidature à un établissement**

De: <noreply-renfortrh@sante.gouv.fr>

Date: Jun. 29 mars 2021 à 10:25

Subject: Votre candidature a été soumise à un établissement

T<sub>c</sub> Mail du candidat

Votre Agence Régionale de Santé a poussé votre profil à l'établissement centre de vaccination test à toulouse sur une mission liée à la gestion de crise. Celui-ci devrait vous recontacter rapidement. Cordialement, L'administrateur RenfortRH Crise

> **>> Si votre affectation est confirmée, après que vous ayez été contacté(e) par l'établissement et donné votre accord**

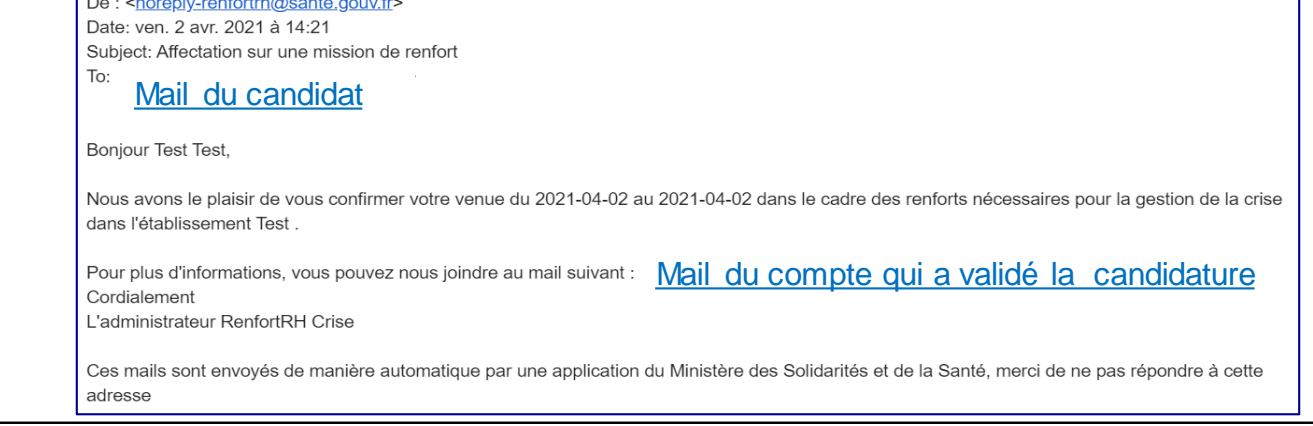